Computers 4 Kids © Computers 4 Kids © Cricket Vocabulary

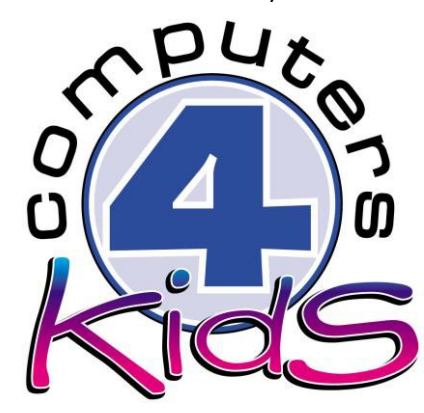

# **Integrated ICT Learning Unit**

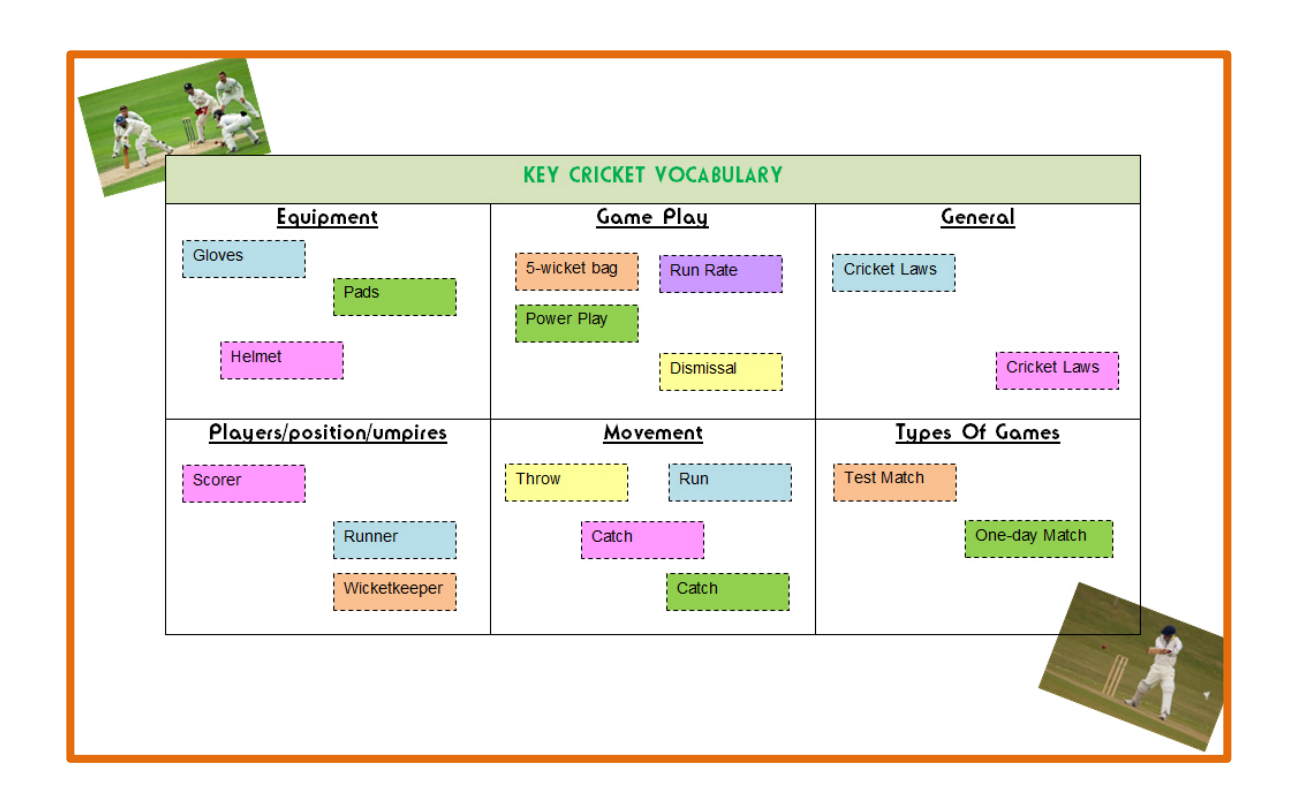

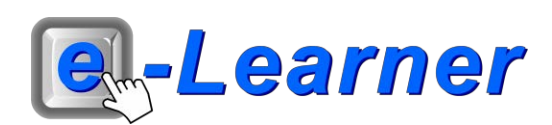

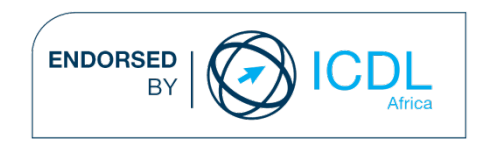

#### $\mathcal{L}$

#### **Overview**

This integrated ICT learning unit consists of one activity which explores the concept of **key cricket vocabulary.**

#### **Lesson format:**

- 10 minutes Educational game (optional; at the discretion of the teacher)
- 5 minutes "Tech Talk" which introduces ICT terminology
- 5 minutes Mouse skills which develop essential mouse and keyboard/touch typing techniques
- 20 minutes+ Integrated activity involving tasks, which relate to relevant content being covered in the classroom

#### **ICT applications used in this Learning Unit:**

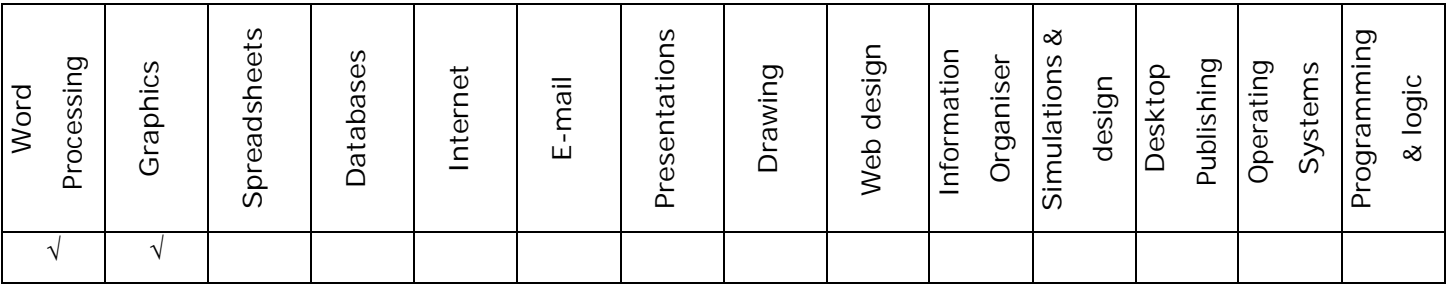

#### **Structure of the Learning Unit:**

#### **Integrated Activity**

This lesson is aimed at integrating ICT into current, relevant class curriculum. Using this approach enables learners to use the computer not only as a working tool but also as a relevant learning tool to learn new concepts and skills or consolidate previously learnt work. This activity will take between 20 -60 minutes (or 1-3 lessons) to complete depending on the ability of the learners and the time available.

#### **e-Learner Assessment**

The required assessment for each unit is completed by the ICT teacher by means of evaluating each skill on the skills matrix. The ICT teacher can indicate on the skills matrix whether the skill is being practised or developed by inserting a tick in the appropriate column next to the appropriate skills. Should the teacher wish to formally assess the skills, the relevant achievement level can be indicated in the assess column next to each skill assessed. The corresponding e-Learner skills should also be marked off when completed. The e-Learner skills can also be formally assessed by subscribing to the relevant online e-Learner assessment for which an ECDL endorsed certificate will be issued upon successful completion of the course. By utilising these assessment tools, the level of ICT competency as well as the progress of each learner can be monitored. The assessment matrix, as contained in this lesson instruction book, may be printed or photocopied for each learner.

The European Computer Driving Licence Foundation Ltd Trade Marks and logos are registered in Ireland and other countries. This programme has been developed by Computers 4 Kids and has been endorsed by the ECDL Foundation. ECDL Foundation Endorsement signifies that in its opinion the general principles of good programme design and operation have been used by the developer. Unauthorised use of the Endorsed Product Mark is prohibited. All Rights Reserved.

## **ICT INTEGRATION ACROSS THE CURRICULUM**

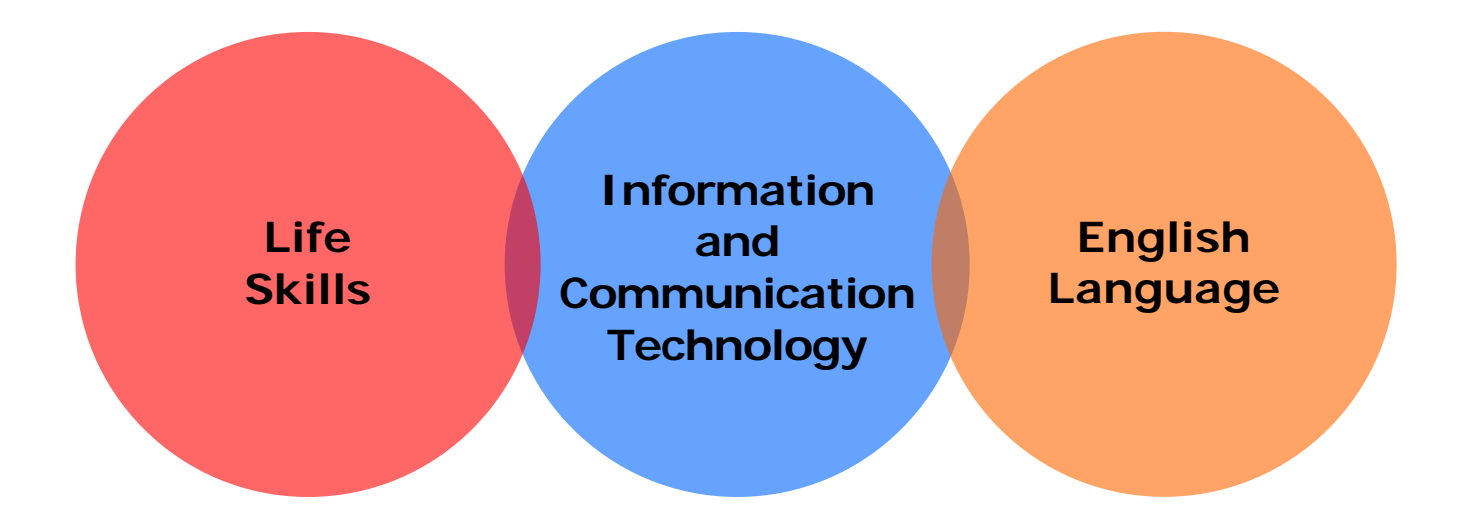

The European Computer Driving Licence Foundation Ltd Trade Marks and logos are registered in Ireland and other countries. This programme has been endorsed by the ECDL Foundation. ECDL Foundation Endorsement signifies that in its opinion the general principles of good programme design and operation have been used by the developer. Unauthorised use of the Endorsed Product Mark is prohibited. All Rights Reserved.

### **STRUCTURE OF LESSON CRICKET VOCABULARY**

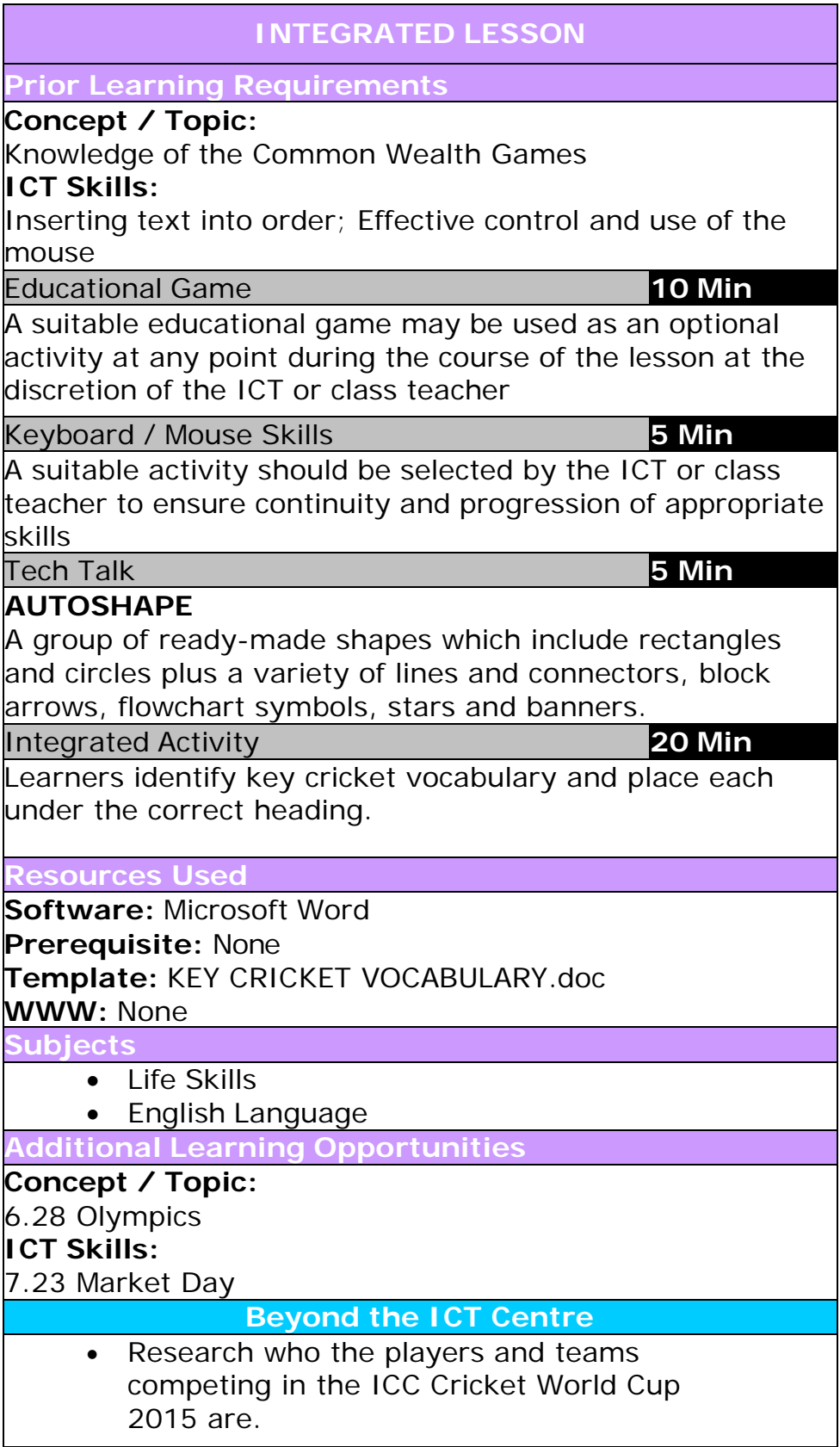

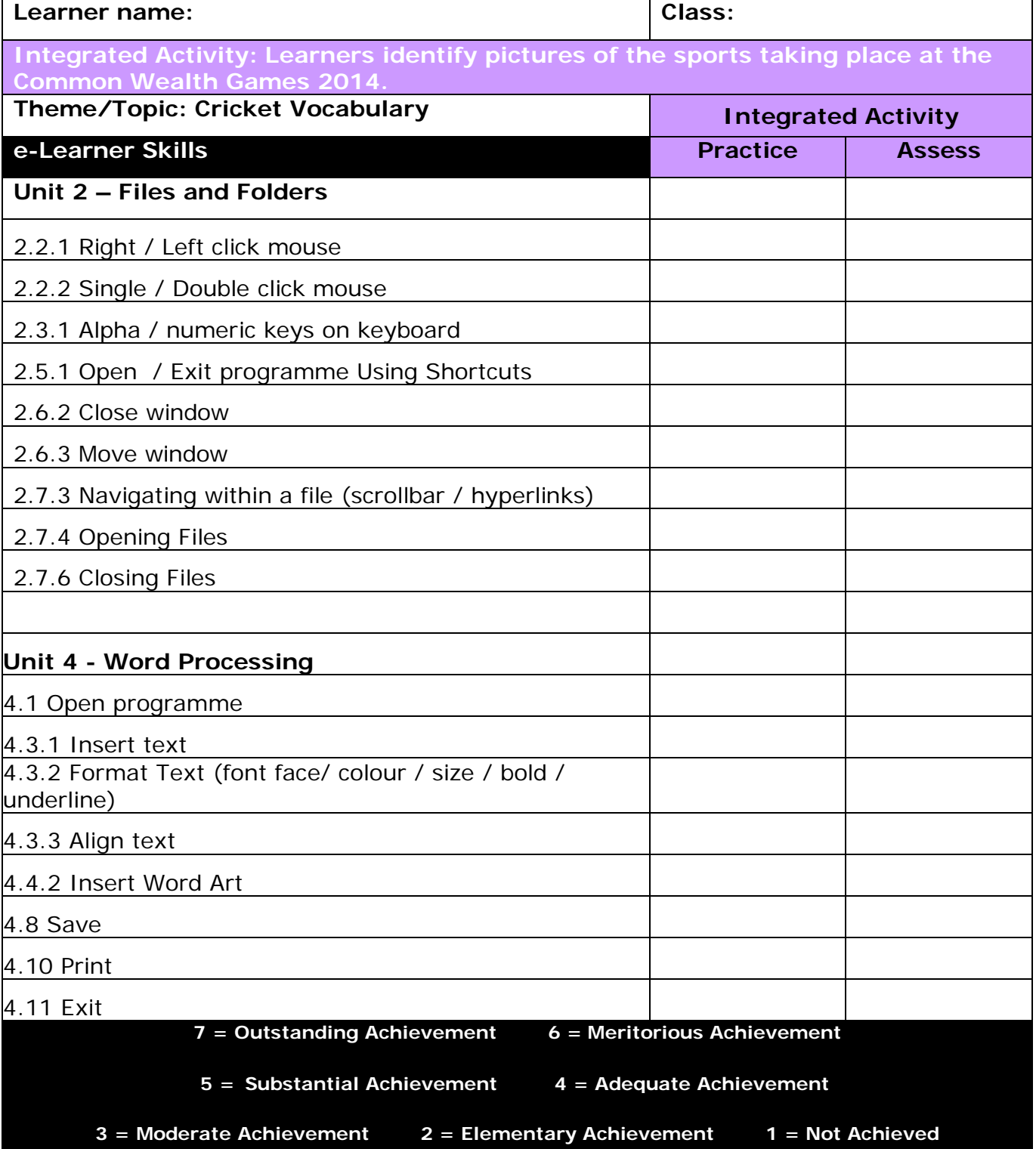

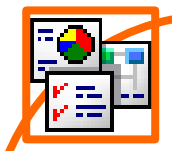

#### **INTEGRATED ACTIVITY**

In order to promote relevant discussion, the following questions are posed by the educator to the learners:

- **Where is the ICC Cricket World Cup 2015 being held?**
- **Which teams are playing?**
- **Do you have a favourite player?**

A short discussion takes place about the ICC Cricket World Cup 2015.

**Task: Today you are going to identify key cricket vocabulary and place each under the correct heading.**

*Note to the educator: This task requires the template KEY CRICKET VOCABULARY.doc*

- 1. Open the **KEY CRICKET VOCABULARY.doc** template by double clicking the shortcut in the folder which you just downloaded.
- 2. Save your document into your digital portfolio → **File** → **Save As** → **locate your portfolio** → **double click** → **type a suitable name in the file name box** → **Save**
- 3. On the template you will see cricket vocabulary on the bottom of the page. Using these you will have to place each under the correct heading in the table.

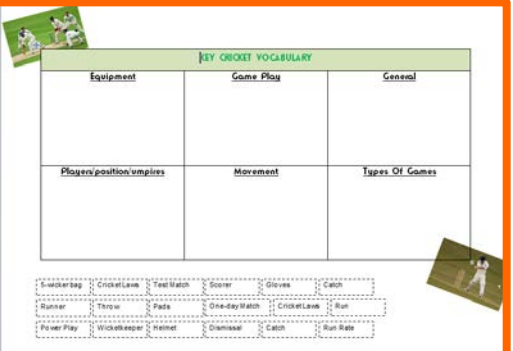

File

Save Save As

Home

Insert

- 4. Click on the Text Box to select it → **click and drag the Text Box to position it below the correct heading in the table.**
- 5. Once you have placed each term under the correct heading, shade each Text Box with a suitable colour.
- 6. Click on the Text Box → **Format** → **Shape Fill** → **choose a suitable colour.**
- rosoft Word **Drawing Tools** PDF Architect Acrobat Format -Ins Shape Fill + ď  $\square$  %  $\square$ Shape Outline \*  $3-D$ Shadow Change Shape v Q, Effects \* Effect **Shadow Effects** Гs.
- 7. To save **File**  $\rightarrow$  **Save** *OR* CTRL + S.
- 8. Print your work → **File** → **Print** → **Print button.**

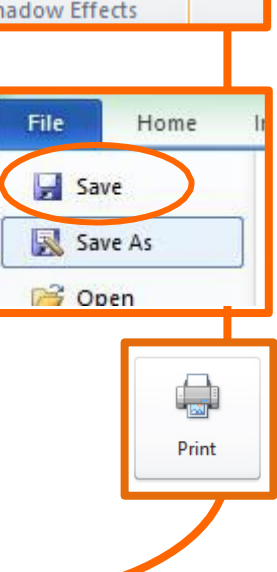

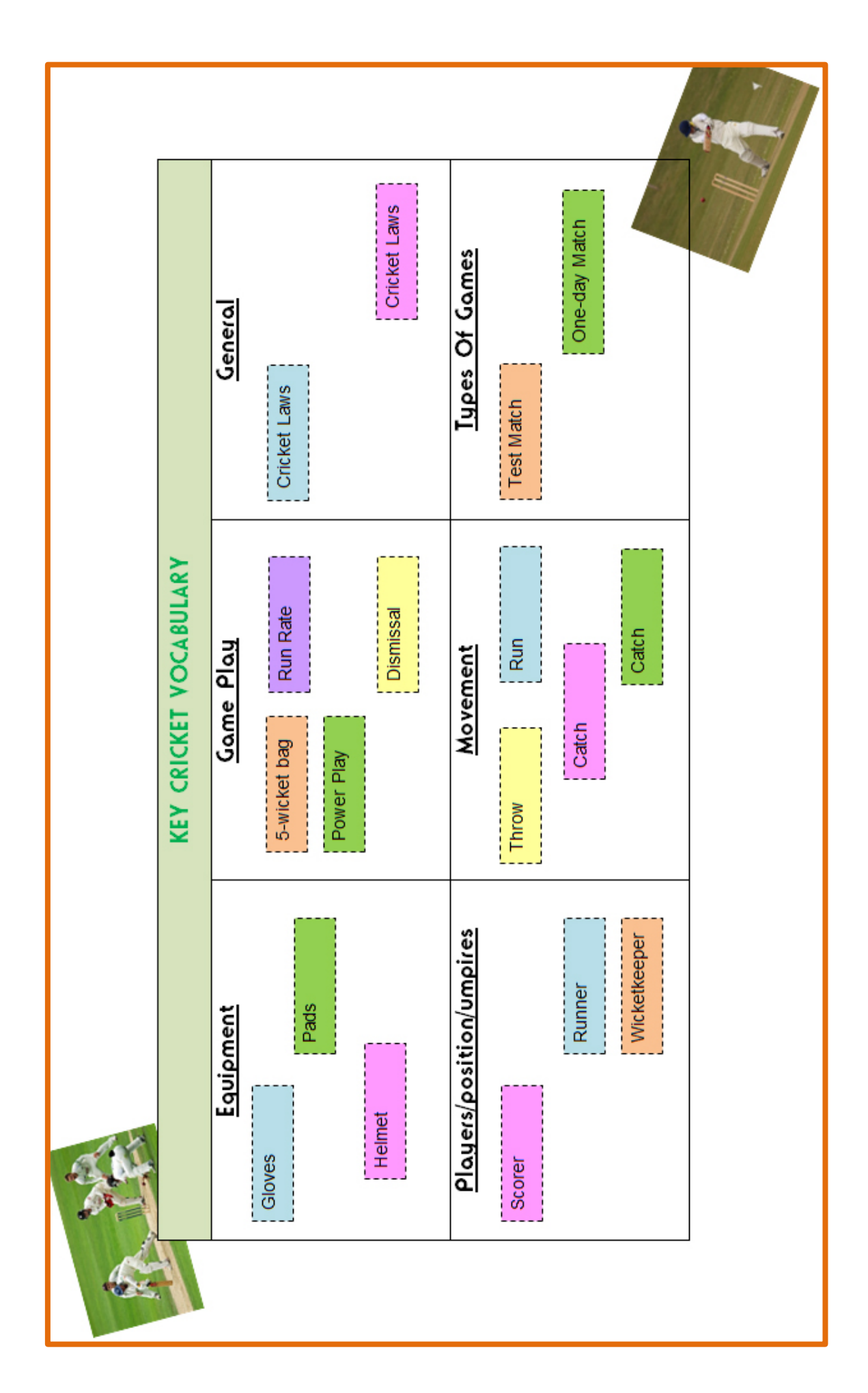